# HOW TO ORDER YOUR SMART CARD

# Step 1: Create a Transitfare Account

### **You need:**

- 1. an email account,
- 2. a credit card or debit Visa
- 3. an 8-character password (must include one uppercase letter, one lowercase letter, one digit, and one special character)

### **Go online:**

Open up your browser (Google Chrome, Apple's Safari, Microsoft Edge, or Firefox).

- Go to **<https://hsat.usetransit.com/>** to access the Account Creation form.
- Click "**REGISTER**".
- Complete the form and click "**SIGNUP**"**.**
- Read the "**TERMS & CONDITIONS**" pop-up and click "**I AGREE**".
- You will receive an email to confirm your registration. Click the blue "**COMPLETE REGISTRATION**" link in the email to complete the setup.

*Congratulations, you now have a Transitfare Account.*

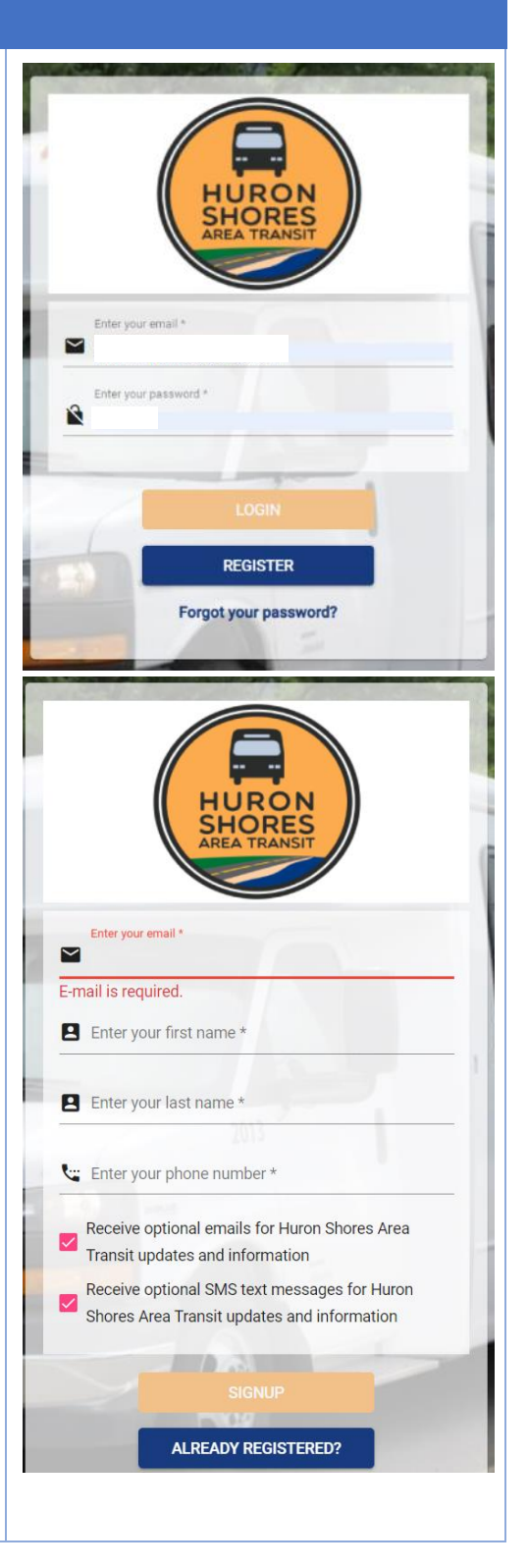

# Step 2: Create a "Transit" Account in Your "Transitfare" Account

 $\Omega$  $_{\odot}$  $\blacksquare$  $\overline{\mathbf{B}}$  $\mathbf{a}$ 

- **a. TRANSIT ACCOUNT DASHBOARD**
- Go to **<https://hsat.usetransit.com/>** and **LOGIN** to your Transitfare Account.
- Click "**TRANSIT ACCOUNTS**" on the left menu.
- Click "**+ ADD NEW TRANSIT ACCOUNT**".

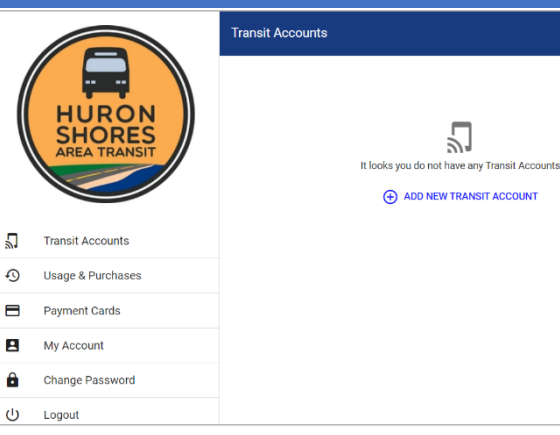

#### **b. CREATE NEW TRANSIT ACCOUNT**

- Click "**+ADD NEW PAYMENT METHOD**".
- The system needs you to setup a payment method before selecting the dollar value to add to the Smart Card.

You can have multiple "Transit Accounts" in a single "Transitfare Account". Each Transit Account is linked to a Smart Card.

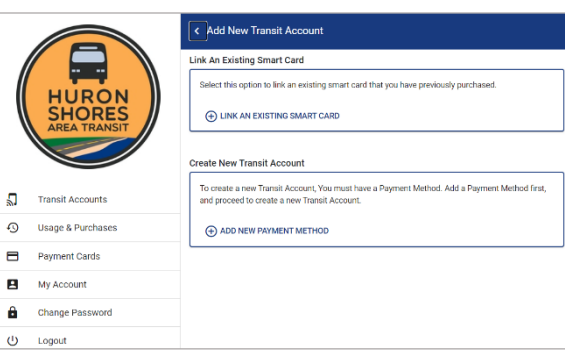

#### **c. ADD NEW PAYMENT METHOD**

- Complete the credit card or debit Visa information form. Click "**SAVE NEW CARD**".
- A small charge of \$0.50 is used to verify the connection between your Transit Account and your payment card. It is refunded within seven days.

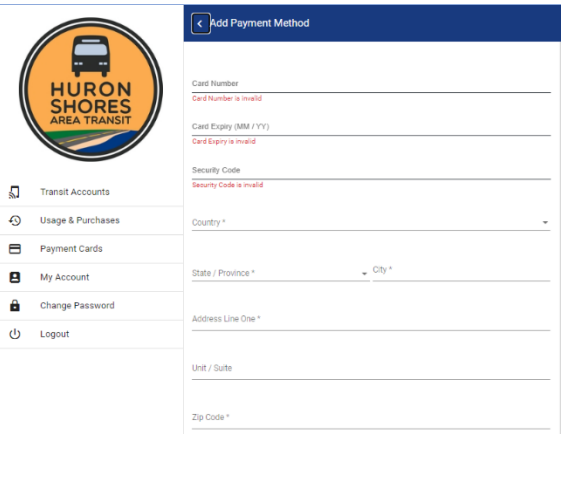

## **d. ADD "PRODUCT" TO YOUR NEW TRANSIT ACCOUNT**

Product is the term Transitfare uses to refer to the dollar amount and/or type of card you select (i.e. \$25 set amount or a One Month Pass).

- Click "**SELECT THIS PASS**".
- Click "+**SELECT**" beside the Smart Card dollar amount and/or type you want on the next screen.
- The one month pass provides unlimited trips in a 31 day period for \$50. If on day 31 you had \$5 left on your card, your next month's \$50 would not be used until that remaining \$5 balance was used. The monthly pass is the most affordable option if you plan on using the bus more than 10 times in a month.
- The  $$25$  (5 trips) or  $$50$  (10 trips) are set values. The card never expires; the dollar value simply gets used over time.

### **e. SELECT DELIVERY OPTION TO COMPLETE YOUR ORDER**

- When you complete this step, Huron Shores Area Transit receives your order. We setup a Smart Card with your selected dollar value and have it ready for pick-up at the Welcome Centre in Grand Bend OR mail it out to you.
- If you select delivery by Canada Post, **PLEASE BE SURE** to give us your full and complete postal address!
- In our example here, we've opted to pick up at the Welcome Centre. The final step is to click **"+SELECT THIS CARD**" beside your payment method.
- You will then be given the option to give the Smart Card a nickname and click "**PURCHASE**".
- It's a good idea if you have multiple Smart Cards in your household, to give each a nickname.

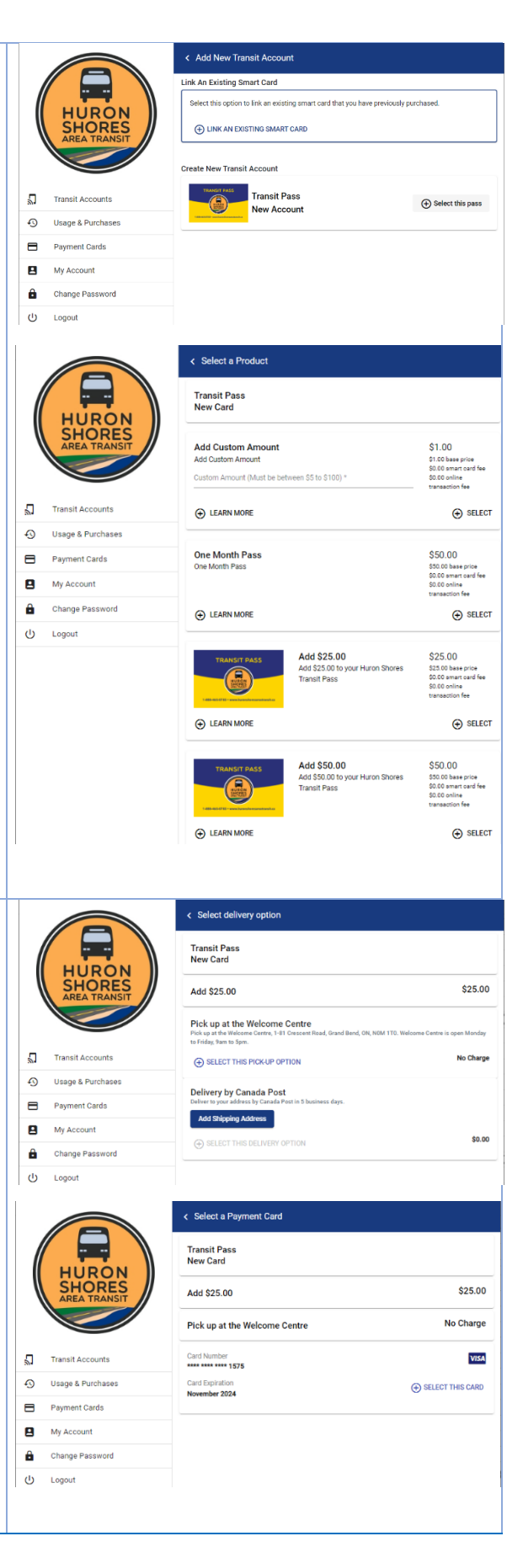